# **ViewRanger for iOS – a quick start guide 23/09/2021**

In 2021 **ViewRanger** was acquired by **Outdooractive** who will no longer develop it but will continue to support it.

It is recommended that you **do not accept** the offer to connect to Outdooractive - this step is

irreversible. If you are downloading the ViewRanger app for the first time **Skip** any attempt to get you to sign in.

At the top of all ViewRanger screens are four icons of which only three are of immediate interest.

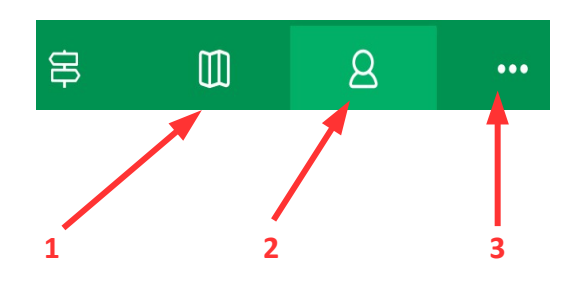

- **1 Map** screen the main map screen
- **2 Tracks and Routes** screen the list of tracks and routes on the phone
- **3 Menu** screen further options

### **Recording a track**

Press **Map** to give something like the screen shown.

The grey crosshairs (**1.**) will probably be centred on the last area in which ViewRanger was used.

Using your finger to move the map underneath these crosshairs will bring up the location of the point on top of the screen (**2.**)

Initially this may be in longitude/latitude form but this can be changed to an OSI grid reference [see P. 7 - **Location**]

You can zoom in/out using the +/- buttons at the bottom of the screen or by pinching.

Tapping on **3.** will centre the map on your present location with a circle and crosshairs in red.

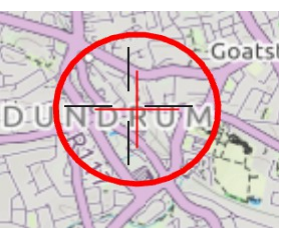

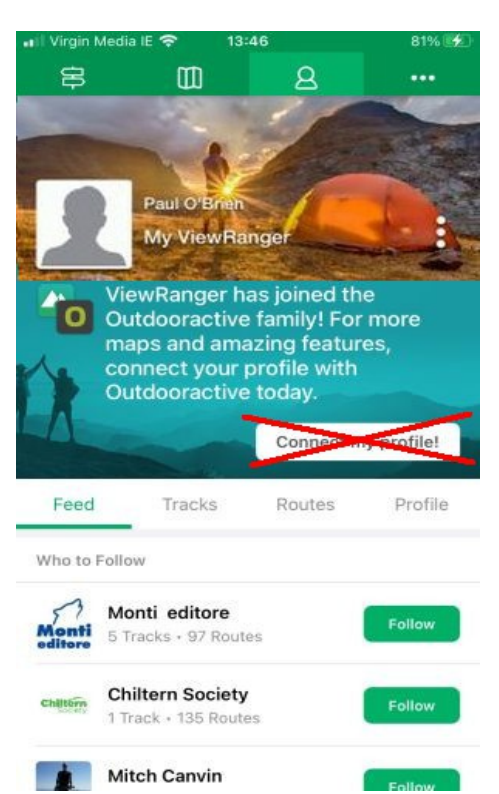

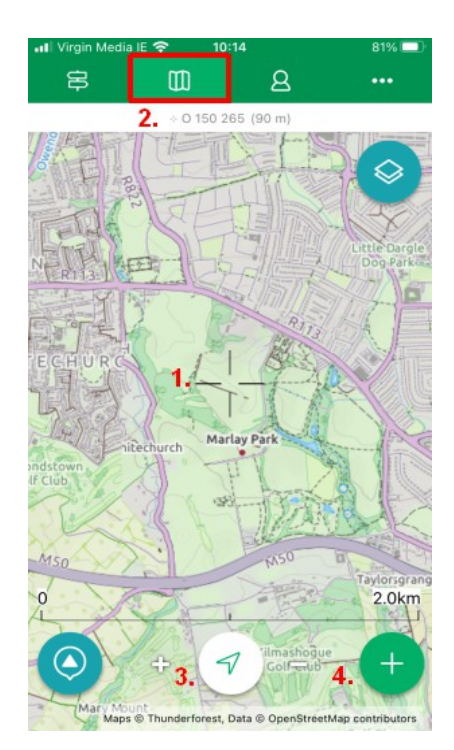

Tapping on **4.** will allow you to choose to **Record a Track** after which you can tap on either of the two **Hiking** options

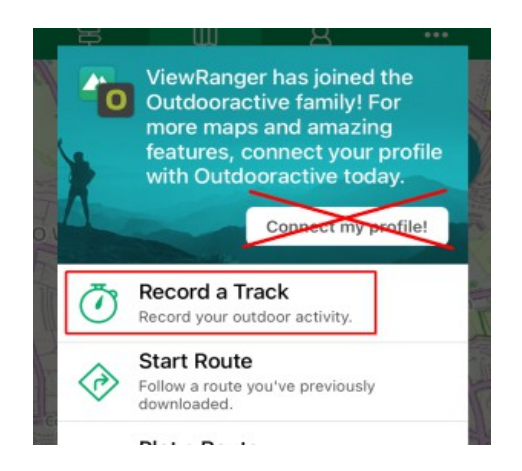

The **Map** screen appears and, at the bottom, the distance travelled and time taken start to be recorded.

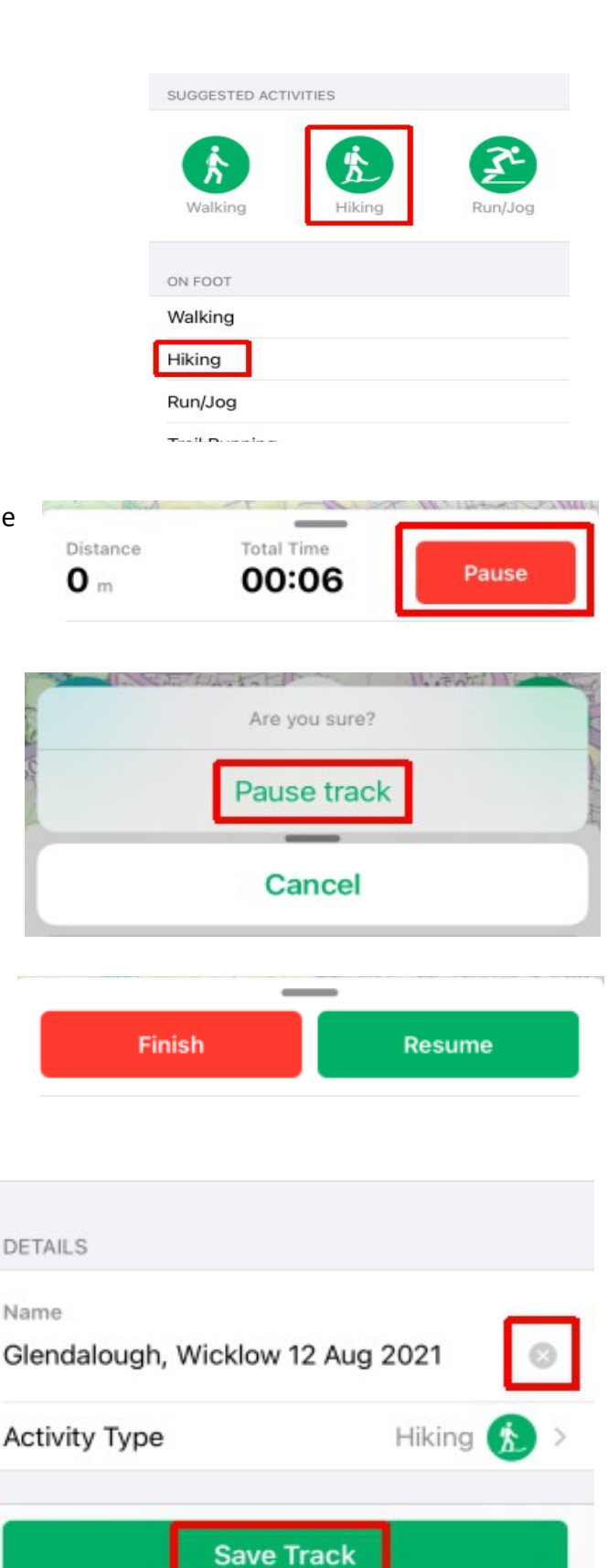

Tap on **Pause track** to stop recording. At a later stage you can choose to **Resume**

Tapping on the **Pause** button will ask if you

are sure.

or **Finish**.

When you finally tap on **Finish** the track will be shown with some details at the bottom of the screen.

A name for the track based on the starting point will be suggested.

If you wish you can tap on the greyed out cross and edit this to something more meaningful before tapping on **Save Track**.

The screen will switch to the **Tracks and Routes** screen and you will see the track listed there.

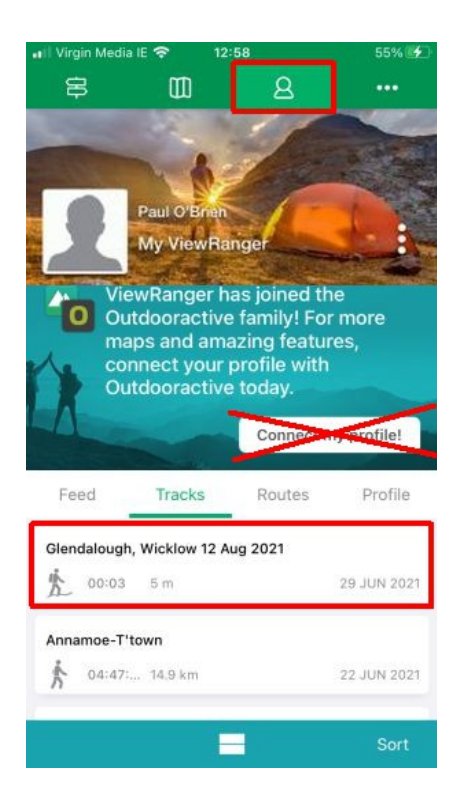

## **Sharing a track as a GPX file**

A GPX file is the standard way to exchange a track [and also routes, waypoints etc.] so that it can be recorded on one device using one app and then can be downloaded onto a different device using a different app.

For this reason you should choose the **Share as GPX** option and not the simple **Share** option which will only send a small snapshot of the track together with some statistics.

## Open the **Tracks and Routes** screen and tap on **Tracks** to list all of them.

Tap on the track to be sent.

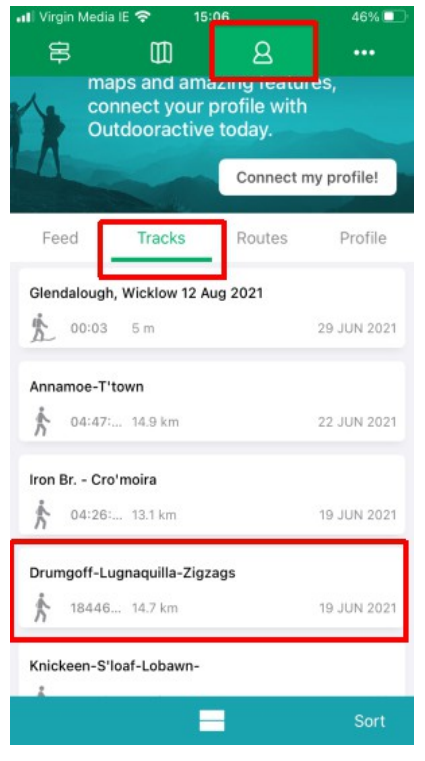

Scroll down on the next screen until you can **OPTIONS** tap on the **Edit** option View This Track on The Map View in 3D Edit **Create Route from Track** Choose to **Share as GPX** NAME Drumgoff-Lugnaquilla-Zigzags Ġ EXPORT Share as GPX Export item to GPX **Export to Dropbox** Scroll across to the **Mail** option Drumgoff-Lugnaquilla-Zigzags வெ GPS Exchange Format - 25 KB OkMap Messages WhatsApp Notes

Fill in the recipient's email address and, if you wish, a Subject and a message before sending.

## **Sending a track to the GPX Library**

A new track, or variation on a track, can be submitted by email to the **GPX Library** at **gpxlibrary@theramblers.ie**

When doing so please include in the message part of the email its name starting with a reference number of gradeyear-month-day e.g. **4-2015-02-05** followed, if possible by a description such as:

## **4-2015-02-05-Knockree-O\_190\_150-Maulin.gpx**

Full information about naming can be found in a guide to **[Contributing a GPX file](https://www.theramblers.ie/wp-content/uploads/2021/07/GPXLib-Contributing-a-GPX-file.pdf)** in **All things GPS/GPX** on our website.

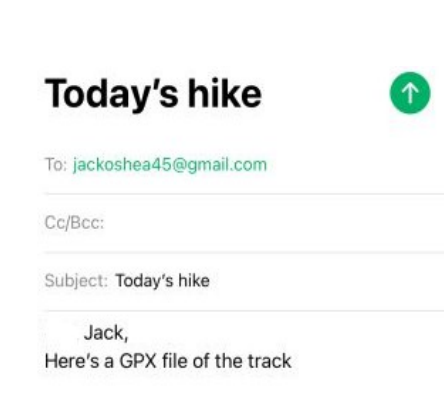

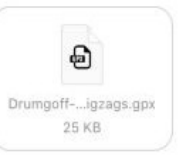

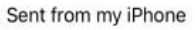

## **Downloading a GPX file from an email**

In the email **press** and **hold** on the attached **gpx** file

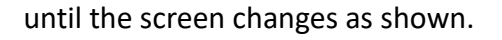

Tap on **Share**

Scroll across the apps until you find and tap on **ViewRanger**

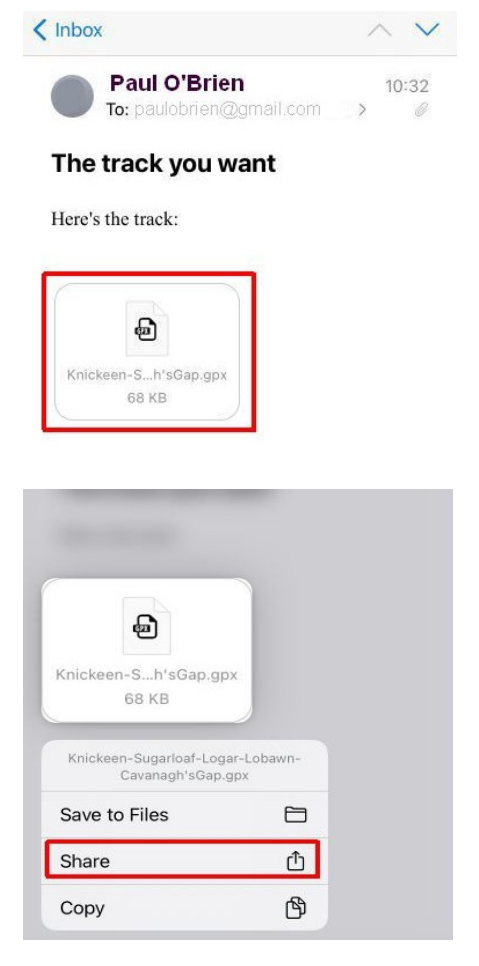

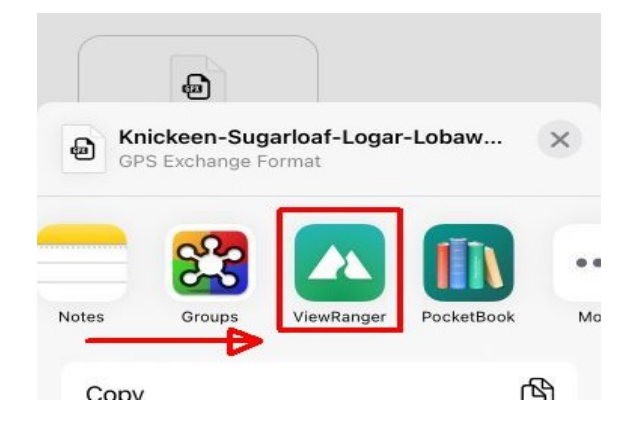

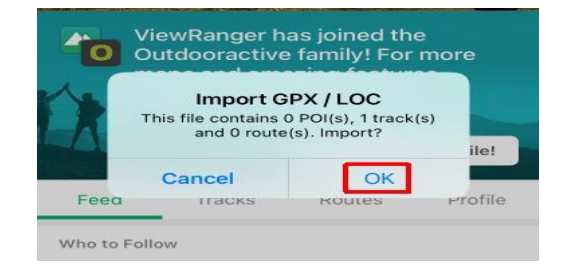

Tap on **OK** to import the file into ViewRanger

## **Downloading a GPX file from the GPX Library**

GPX files received as downloads when using a browser should first be downloaded to iCloud and then from there to ViewRanger.

To ensure this go to **Settings > Safari** on your Settings Safari device and check that **Downloads** is set to **iCloud Drive** Favourites Favourites > Block Pop-ups Downloads iCloud Drive

Now open Safari and log in to the **Members Area**.

Find the track [see guide on the website] and tap on the **Download icon**

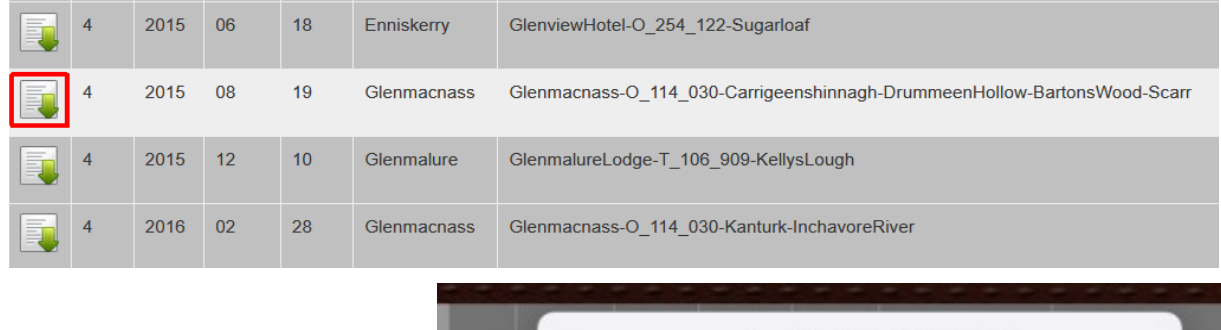

Tap on **Download**

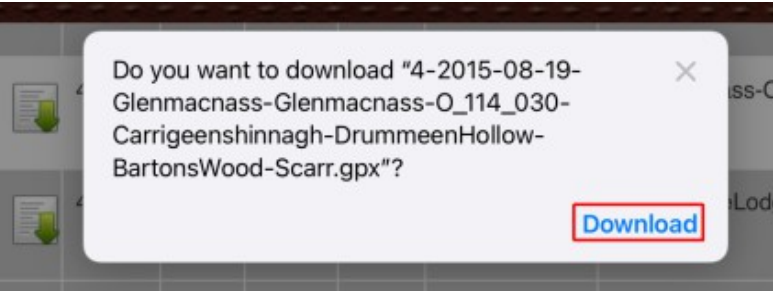

Now open ViewRanger and go to the **Menu** screen

Scroll down until you find **Import/Export** and tap on it.

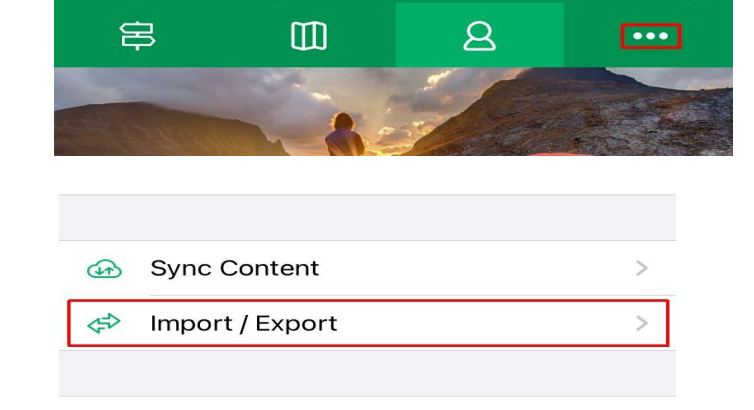

Choose to **Import** a file

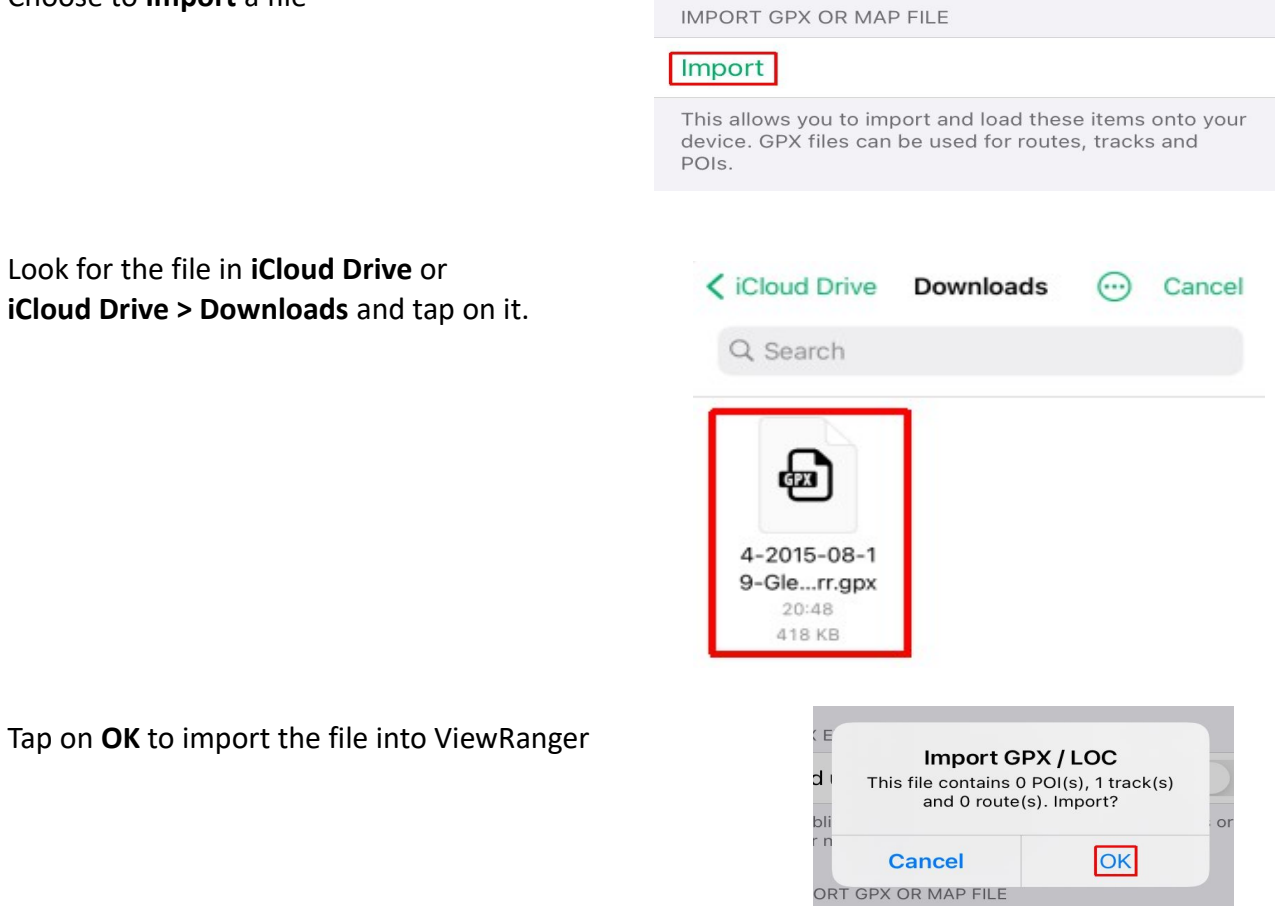

## **Location**

Usually you will want to have the location of a point displayed at the top of the **Map** screen in OSI grid reference form.

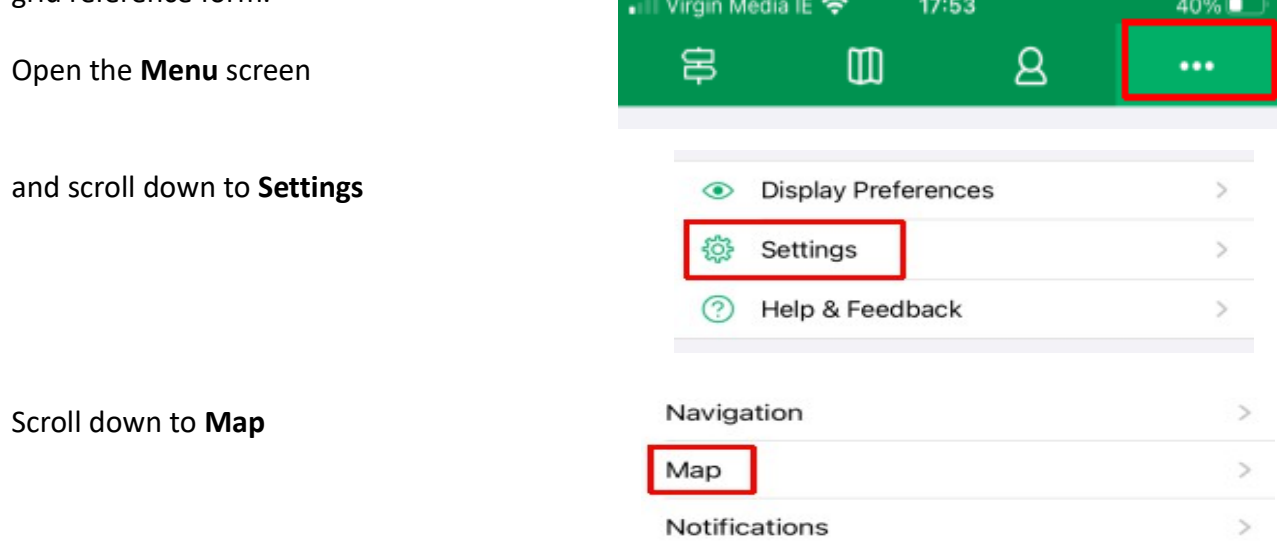

### Scroll down to **MAP UNITS**

## You will need to set the **Coordinate type** and **National Grid**

Tap on **Coordinate type** and choose

This will give the familiar letter + 5 digit

Tap on **National Grid** and choose

**National Grid 6-Digit**

form e.g O 45621 75965

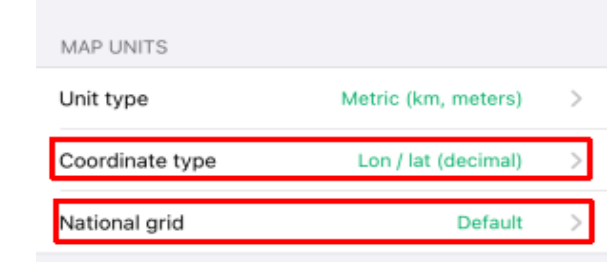

National Grid 8-Digit

National Grid 6-Digit

Lon / lat  $(° "")$ 

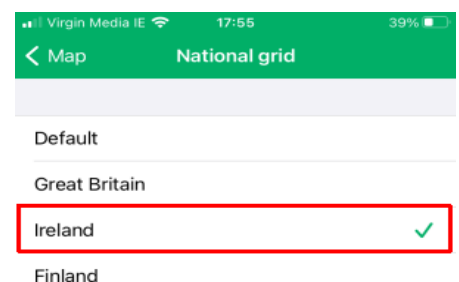

### **Maps**

**Ireland**

The map layer on this screen and also on P.1 is called **ViewRanger Landscape**

By tapping on the layers icon shown you can choose a different map layer.

There are **online** maps such as **OpenStreetMap**, **OpenCycleMap**, **Satellite** and others which are there to be explored.

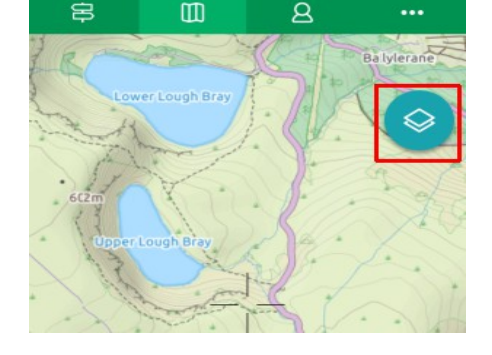

These online maps, which cover the whole world and are free, depend on internet access through WiFi or Mobile Data which may be an issue in some areas. However any area can be saved on your phone for offline use as shown.

As you pinch to show the area required the storage needed in MB will be shown.

You used to be able to also **buy** map tiles by going to the **Map Shop** on the **Map** screen. These were from different national OS agencies as well as from independent suppliers but are no longer available since the aquisition by Outdooractive.

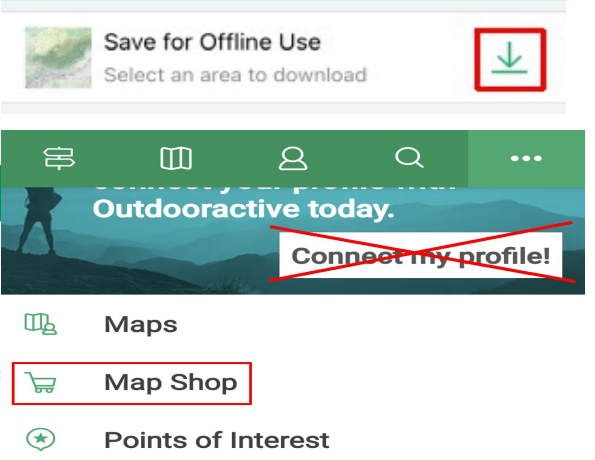